## Banner Wizard User Guide Version 4.8

Magic Hills Pty Ltd <a href="http://www.magichtml.com">http://www.magichtml.com</a>

## Tab of Contents

| 1 | About Banner Wizard        | 3  |
|---|----------------------------|----|
|   | 1.1 Overview               | 3  |
|   | 1.2 Requirements           | 3  |
|   | 1.3 What's New             | 3  |
| 2 | Download an Installation   | 5  |
|   | 2.1 Download Full Version  |    |
|   | 2.2 Download Trial Version | 5  |
|   | 2.3 Installation           | 6  |
| 3 | Order the Product          | 6  |
| 4 | Help Manual                | 7  |
|   | 4.1 Main Menu and Toolbar  | 7  |
|   | 4.1.1 Project Menu         | 7  |
|   | 4.1.2 Preview              | 8  |
|   | 4.1.3 Publish to Banner    | 8  |
|   | 4.1.4 Insert to Web Page   | 9  |
|   | 4.2 Toolbox                | 10 |
|   | 4.2.1 Background           | 10 |
|   | 4.2.2 Web link             | 11 |
|   | 4.2.3 Preloader            | 12 |
|   | 4.2.4 Add Image            | 12 |
|   | 4.2.5 Add Text             | 13 |
|   | 4.2.6 Add SWF              | 14 |
|   | 4.2.7 Add Effect           | 15 |
|   | 4.2.7 Add Button           | 16 |
|   | 4.2.8 Add Music            | 17 |
|   | 4.3 Adjust Layers          | 18 |
| 5 | Frequently Asked Questions | 19 |
|   | 5.1 General Questions      | 19 |
|   | 5.2 Product Questions      | 20 |
|   |                            |    |

## 1 About Banner Wizard

## 1.1 Overview

Banner Wizard is a powerful and easy to use application which can help you create Flash banner, Flash slideshow, Flash animation, Flash text effects and GIF banner without any Flash knowledge and skills.

The software features a What You See Is What You Get user interface, you can add text, image, Flash SWF or Flash animation effect to the Flash banner, adjust its position by drag and drop, then define the entry and exit time, select the entry and exit animation from pre-made Flash effects. The result can be viewed immediately with the built-in preview window.

You can customize Flash banner to any size, set its shape as rectangle or rounded corner, add clickable web link address to each text, image or Flash SWF, or you can define web link address for the whole banner. The software also offers built-in professional Flash preloader, built-in background Flash animation effects, including Flash Snow Effect, Flash Firefly Effect, Flash Star Effect, Flash Fireworks Effect and Flash Heart Effect, Flash Heart Beat Effect, Flash Rain Drop Effect. More Flash effects will be added in the future version.

The banner can be published as Flash SWF file or GIF image file.

## 1.2 Requirements

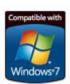

The program runs on all versions of Windows, including 98, ME, XP, 2000, 2003 Server, Vista and 7, 32bit and 64bit.

You need to install Adobe Flash Player 9 or above in Internet Explorer of your computer. You may visit the page

<u>http://www.adobe.com/products/flashplayer/</u> with Internet Explorer and install the free Adobe Flash Player.

## 1.3 What's New

#### Version 4.8

• Fix: Margin on GIF image when the banner size is smaller than 200 pixels

## Version 4.5

- Add: An option to *Add SWF*: restart on loop
- Fix: error of hand cursor displaying on texts when a web link is configured for the whole banner

### Version 4.2

- Fix: Bug of loading entry time and exit time on the environment of using "," as decimal separator
- Fix: Bug of "Out of memory"

### Version 4.0

• Fix: Bug of "Out of memory"

### Version 3.8:

- New: Add 8 3D text and image effects
- Fix: Spaces in text are wrongly removed
- Fix: Font size can't change in Add Text dialog

#### Version 3.6:

- New: Add 18 Flash effects
- Fix: Border is not on the top most
- Fix: Preview not working when the music file to be embedded is not in the right directory

## Version 3.4:

- New: Double click to edit item
- New: Option to set stage background colour
- Fix: Horizontal buttons not showing in the add text dialog

#### Version 3.2:

• Fix a bug in user interface

### Version 3.0:

New: Add background music and audio controller

### Version 2.8:

- Launch new website <a href="http://www.magichtml.com">http://www.magichtml.com</a>
- Change product name to Banner Wizard

## Version 2.6:

Display demo project when startup

#### Version 2.4:

Fix bug of missing pixels in the text entry and exit animations

### Version 2.2:

• Fix bug in blur effect of Flash entry animation and exit animation

#### Version 2.0:

New feature: Add button to Flash banner

#### Version 1.8:

- Add 11 animation effects to image entry
- Add 11 animation effects to image exit
- Add 5 animation effects to text entry
- Add 4 animation effects to text exit
- Add 3 animation effects to SWF entry and exit

#### Version 1.6:

 Add 5 Flash effects: Cloud Effect, Halloween Effect, Lines Effect, Leaves Effect, Festival Effect

### Version 1.4:

 Add 5 Flash effects: Dizzy Effect, Shinning Effect, Glory Effect, Whirling Effect, Autumn Effect

## Version 1.2:

Add Flash Heart Beat Effect, Flash Rain Effect and Flash Rain Drop Effect.

## 2 Download an Installation

## 2.1 Download Full Version

Please visit the page <a href="http://www.magichtml.com/order.html">http://www.magichtml.com/order.html</a> and order the product. Once you order is placed, the download link of full version will be sent to you in minutes.

## 2.2 Download Trial Version

The product is distributed under "try-before-you-buy" principle. This means that you can download the program for free, try it, and make sure the program works for you before you make a purchasing decision. We encourage you to try it out first!

You may download the trial version for free at page <a href="http://www.magichtml.com/download.html">http://www.magichtml.com/download.html</a>.

Trial Version Limitation:

- The trial version will add a small watermark which says "Created by Banner Wizard". Full version will remove this watermark.
- 30-day trial limitation.

## 2.3 Installation

**Step 1**: Unzip the downloaded ZIP file.

**Step 2**: Launch setup.exe by double-clicking, then follow the on-screen instructions.

Please note, the software only runs on Windows system, it does not work on Mac and Linux.

## 3 Order the Product

We use Paypal for online order processing. It's easy, fast, secure and trusted. You can pay directly from your Paypal account or pay with your credit card.

Please visit the page <a href="http://www.magichtml.com/order.html">http://www.magichtml.com/order.html</a> and order the product. Once you order is placed, the download link of full version will be sent to you in minutes.

Our product comes with two kinds of Licenses.

- **Personal License**: You may install the software on one desktop computer and one laptop computer solely for your personal, educational, non-profit, non-commercial and home-based business usage.
- **Commercial License**: You may install the software on one computer at home and another at work for your commercial usage.

| Features                                          | Personal License  | Commercial License  |
|---------------------------------------------------|-------------------|---------------------|
| Usage                                             | Personal,         |                     |
|                                                   | Educational, Non- |                     |
|                                                   | profit, Non-      | Commercial          |
|                                                   | commercial, Home- |                     |
|                                                   | based Business    |                     |
| Allowed Computers to install and run the Software | One desktop       | One computer at     |
|                                                   | computer and one  | home and another at |
| and run the Software                              | laptop computer   | work                |

## 4 Help Manual

## 4.1 Main Menu and Toolbar

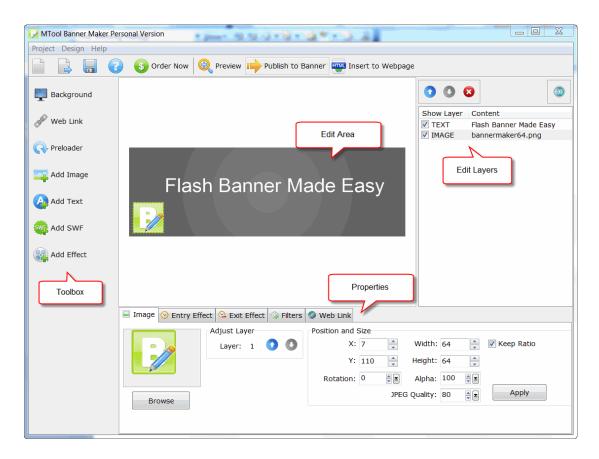

## 4.1.1 Project Menu

A project .bnm file is an XML file to save all configurations. You can create a new project, open a saved project file or save the current project with menu item New Project, Open Project and Save Project.

When saving project, you can choose to save all related image and SWF files to the same folder as the project .bnm file.

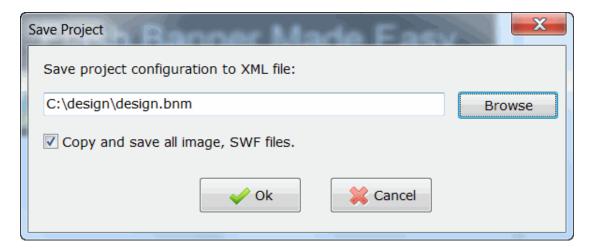

## 4.1.2 Preview

The result banner can be viewed immediately with the built-in *Preview* dialog.

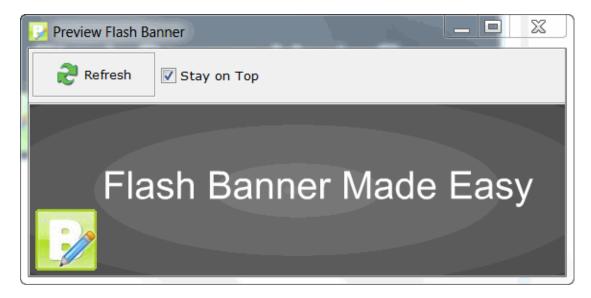

#### 4.1.3 Publish to Banner

The banner can be published as Flash SWF file or GIF image file. When publishing as GIF banner, you can set the frame rate and loop option. For Flash banner, these options can be set in the *Background* dialog.

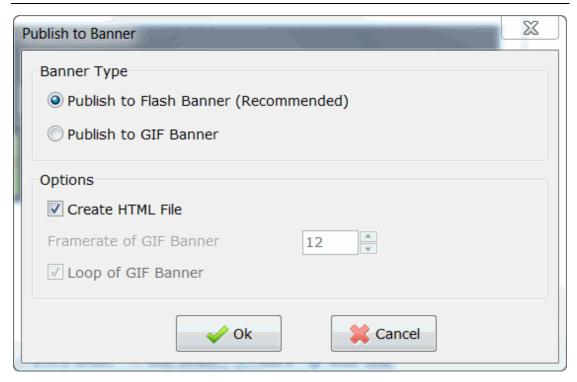

## 4.1.4 Insert to Web Page

The software will generate HTML codes which can help you insert banner to your webpage.

There are two steps to embed the banner to your webpage. Firstly, you need to copy or upload the generated banner file to the same folder as your webpage, then you need to copy the generated HTML code to the webpage where you want to show the banner.

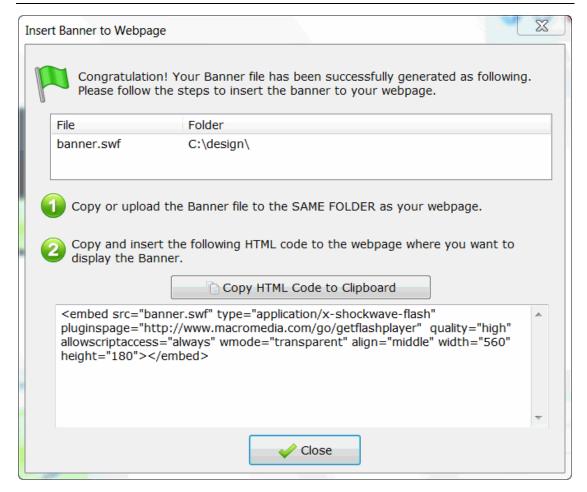

## 4.2 Toolbox

## 4.2.1 Background

In Background dialog, you can customize the size, shape and border style, define the background as transparent, solid color, gradient color or filling with image. You can also define the loop option and stay time of the last scene.

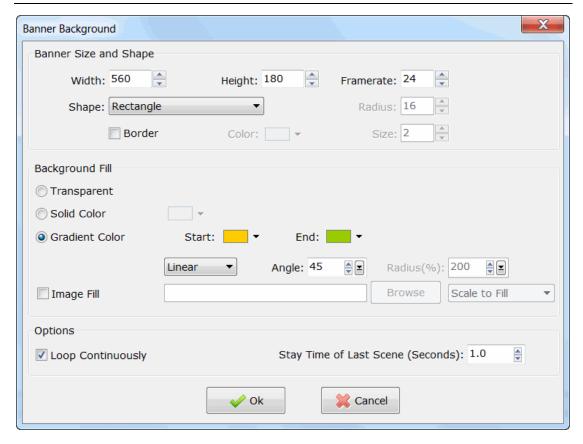

## **4.2.2** Web link

Define web link when clicking on the banner or when flash banner running to its end.

The option *Open web page when Flash banner stops* is only valid when the *Loop Continuously* option is NOT checked in the *Background* dialog.

You can define a URL address, clickTAG argument or calling external JavaScript function.

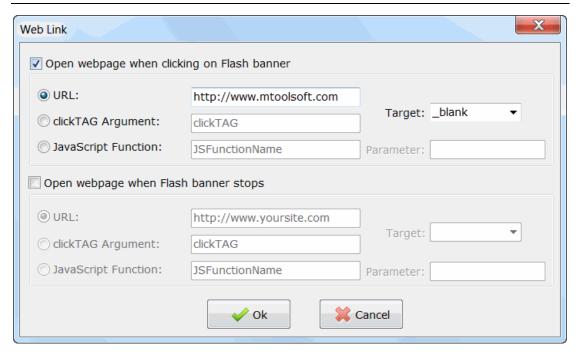

### 4.2.3 Preloader

Add Flash Preloader to banner. You can select from pre-made Flash preloader and add it to the Flash banner.

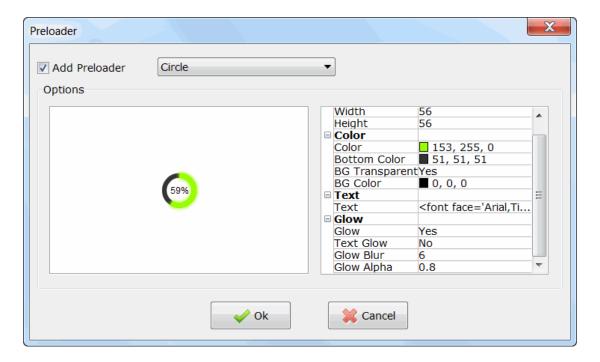

## **4.2.4 Add Image**

Add image to Flash banner.

You can add image to the banner, adjust its size, rotation and transparency, define its position by drag and drop, then in the *Properties* tabs, you can define its entry and exit time, entry and exit animation effects, shadow and glow effects, clickable web link address.

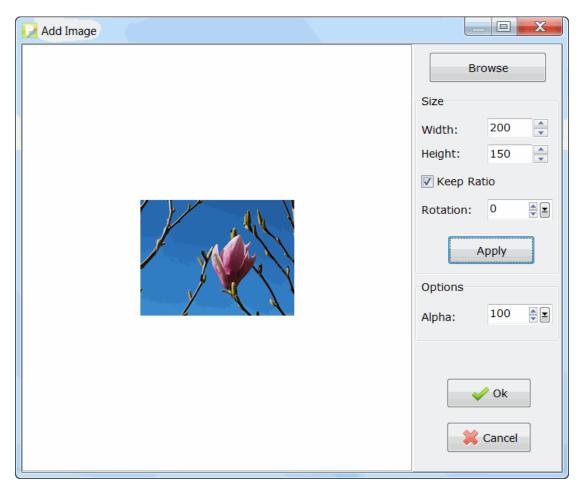

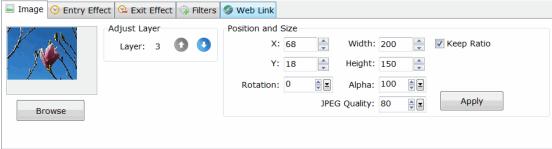

## 4.2.5 Add Text

Add text to Flash banner.

You can use all fonts installed on your computer, the related fonts will be embedded into the Flash banner automatically. You can also define multiple text fonts in one line of text.

After adding the text to banner, you can adjust its position by drag and drop, define its entry and exit time, entry and exit animation effect, shadow and glow effects, clickable web link address. When defining entry and exit animations, you can choose

to animate letters separately.

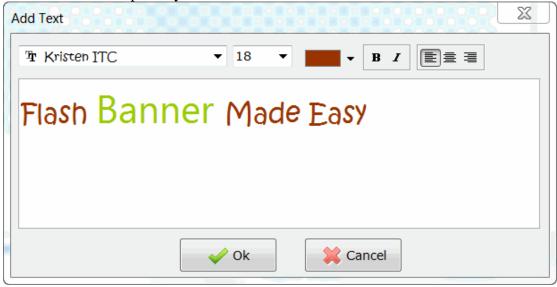

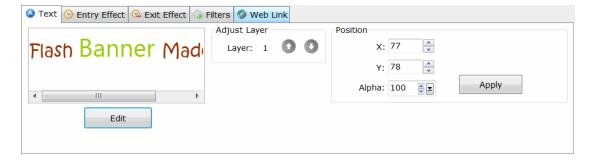

### **4.2.6 Add SWF**

Add Flash SWF file to Flash banner.

You can add your own Flash SWF file to the Flash banner, both AS2 and AS3 files are supported. You can also add another Flash banner file made with Banner Wizard.

After adding the Flash SWF to banner, you can adjust its position by drag and drop, define its entry and exit time, entry and exit animation effect, shadow and glow effects, clickable web link address.

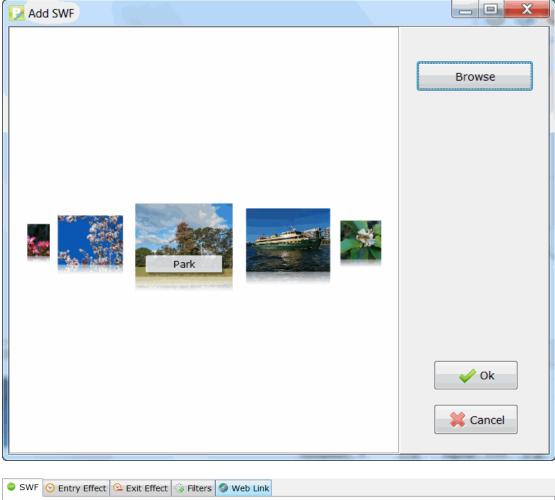

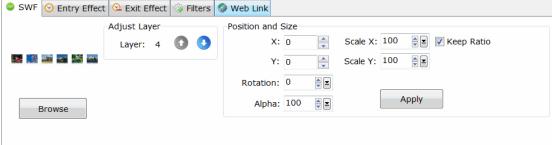

## 4.2.7 Add Effect

Add pre-made Flash effect to Flash banner.

You can add pre-made customizable Flash effect to the Flash banner. The version 1.0 includes Flash Snow Effect, Flash Firefly Effect, Flash Star Effect, Flash Fireworks Effect, Flash Heart Effect, Flash Heart Beat Effect, Flash Rain Effect, Flash Rain Drop Effect. More Flash effects will be added in the future version.

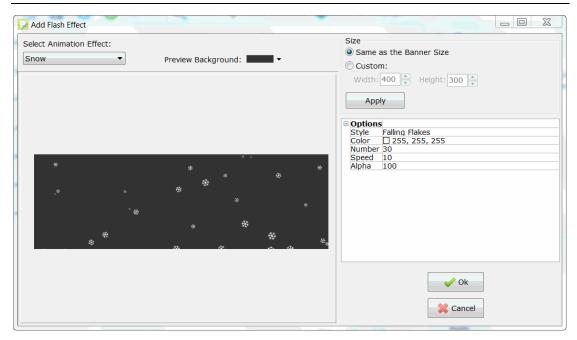

## 4.2.7 Add Button

Add button to Flash banner

You can add a customizable banner to the Flash banner. You can select from the predefined templates and customize its text, size and color.

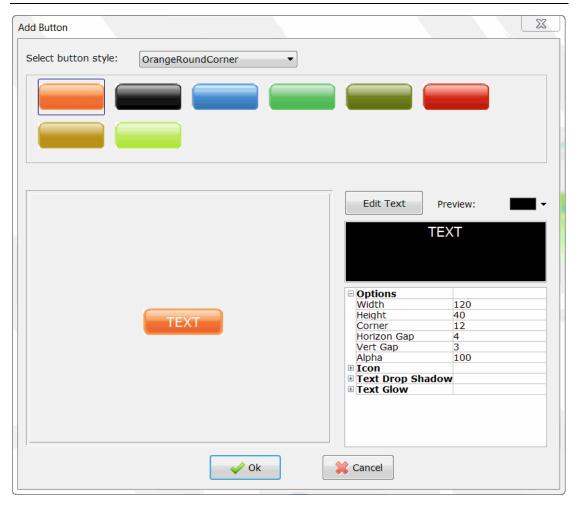

### 4.2.8 Add Music

Add audio to Flash banner.

You can add a MP3 or WAV format audio file as background music of the Flash banner. You can choose to place the audio file outside of the Flash banner or embed the audio data into the Flash banner.

If you choose to place the audio file outside of the Flash banner, for example, the filename of the Flash banner is *mybanner.swf*, the audio filename should be *mybanner\_audio.mp3*. The software will generate the audio file automatically, and you need to place or upload the audio file to the same folder as your banner file.

You can add also add a customizable volume controller to the Flash banner and customize its position on the Flash banner.

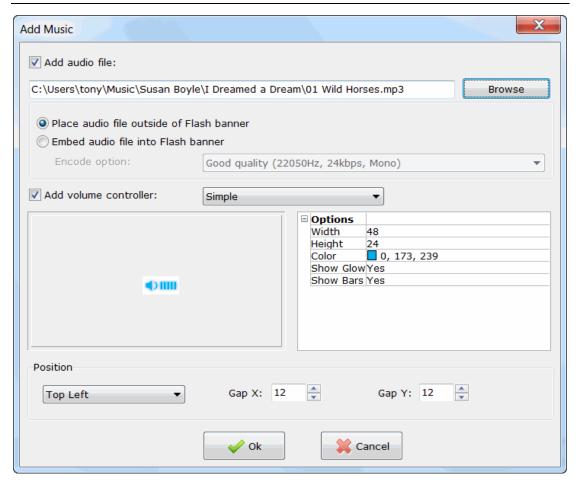

## 4.3 Adjust Layers

You can move up, move down or delete a layer in the *Adjust Layers* panel. By clicking the checkbox of each layer, you can show or hide it in the *Edit Area*.

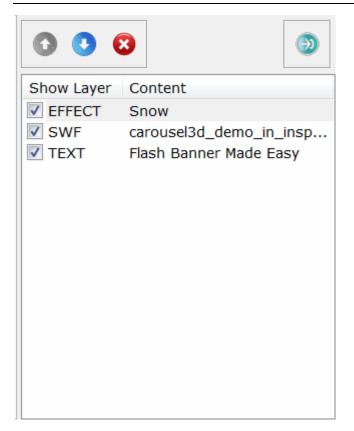

## **5 Frequently Asked Questions**

## 5.1 General Questions

## How will my order be processed? Is it secure?

We use Paypal for online order processing. It's easy, fast, secure and trusted. You can pay directly from your Paypal account or pay with your credit card. If you pay with credit card, all credit card processing is handled by Paypal, we never handle or even see your credit card or bank account details.

## When will I receive the full version I ordered?

Once your payment has been made, the registration information will be sent to your email address in minutes. Please make sure your SPAM FILTER does not block our email from support@magichtml.com. Please note eCheck payments will take approximately 4 business days to clear. If you pay with eCheck, your order can only be confirmed after the eCheck is cleared.

## What's the refund policy?

If you're not satisfied with your purchase, please contact us within 30 days of your order and we'll try to resolve any issues. If we are not able to resolve your issues, we will give you a 100% refund (excluding CD-ROM services, and other pre-stated non-refundable services and/or products).

## What's the upgrade policy, and how do I download the upgraded package?

Our products come with two kinds of Licenses.

Personal License: You may install the software on one desktop computer and one laptop computer solely for your personal, educational, non-profit, non-commercial and home-based business usage. We provide 12 months free upgrade for Personal License.

Commercial License: You may install the software on one computer at home and another at work for your commercial usage. We provide 24 months free upgrade for Commercial License.

To download the package of the new version, on the top menu of our website, please choose Support -> Customer Area, then login with your username and password. In the control panel, navigate to the corresponding order, and click the download button. You can also directly access the download link which we have sent to you in your order confirmation email, and download the file. The new downloaded file will be the upgraded version.

## 5.2 Product Questions

# I got a runtime access violation error when I launch the software, what should I do?

This may occur if you did not install Adobe Flash Player in Internet Explorer. Please launch Internet Explorer, visit http://www.adobe.com/products/flashplayer/, and then install the Adobe Flash player. After installation, restart the software, the problem will be fixed. You may also need to restart your computer.

## Does your software run on Windows 7?

Yes. It works on all Windows systems, including Windows 2000, 2003 Server, XP, Vista and 7, both 32 bits and 64 bits.